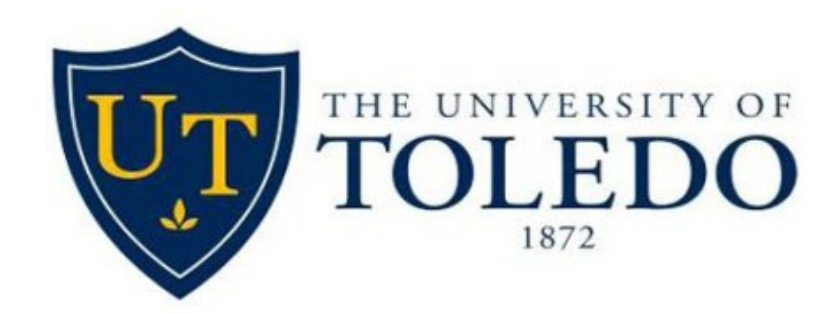

# NEW HIRE AND UTOLEDO REPRESENTATIVE | **User Guide**

March 2022

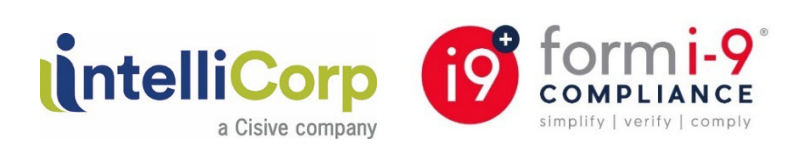

## **TABLE OF CONTENTS**

(CLICK ON THE CONTENT TO GO DIRECTLY TO IT)

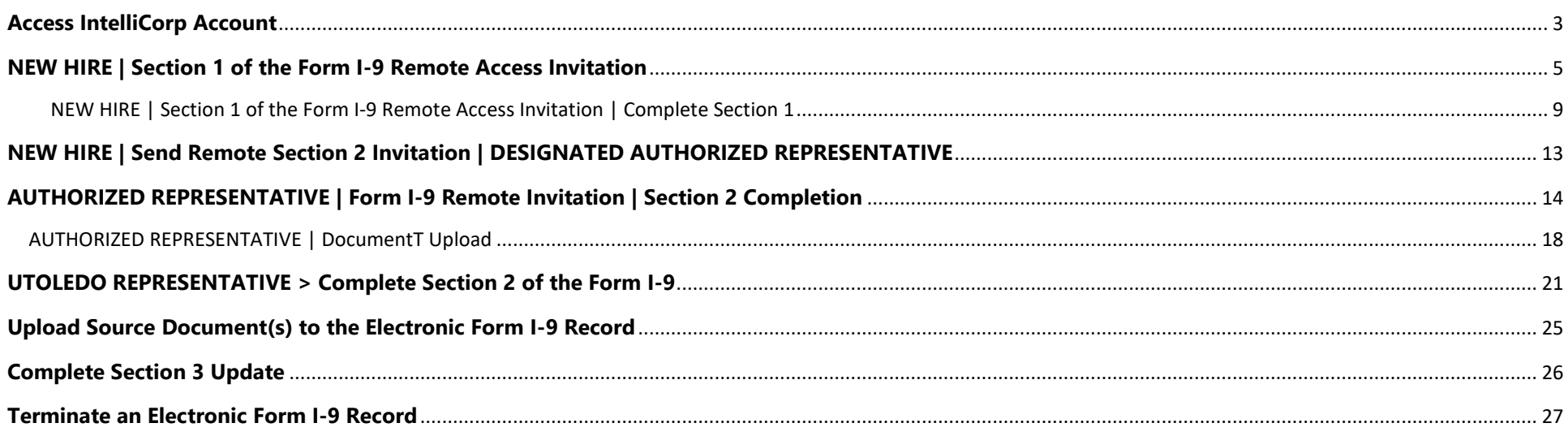

### <span id="page-2-0"></span>**ACCESS INTELLICORP ACCOUNT**

UTOLEDO REPRESENTATIVE: Access the IntelliCorp website by going to [www.intellicorp.net.](http://www.intellicorp.net/) In the upper right hand corner, **click** the "Sign In" button.

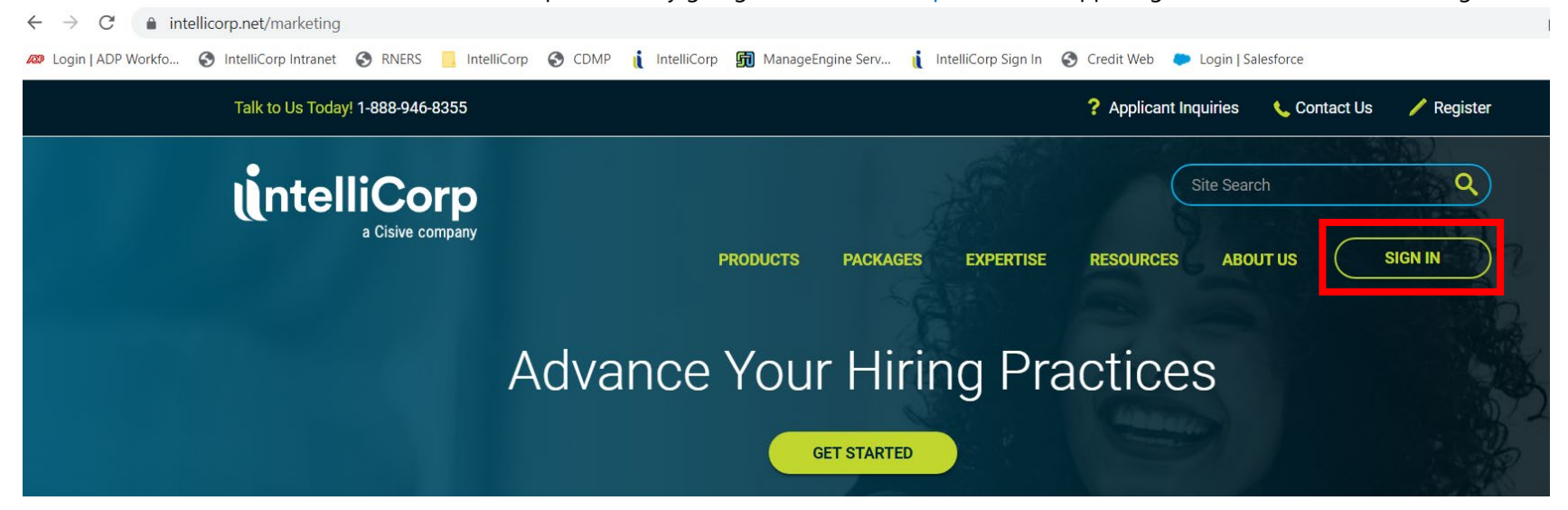

UTOLEDO REPRESENTATIVE: Enter User ID and Password and **click** the "Login" button.

# Sign In

\*Password entry is CASE sensitive. \*\*Entries must be keyed in - do not use your copy & paste function.

User ID

Password

Forgot your User ID or Password?

**LOGIN** 

UTOLEDO REPRESENTATIVE: From the IntelliCorp Homepage, hover over the "Post Employment" section on the toolbar and **select** "I-9 | E-Verify Menu".

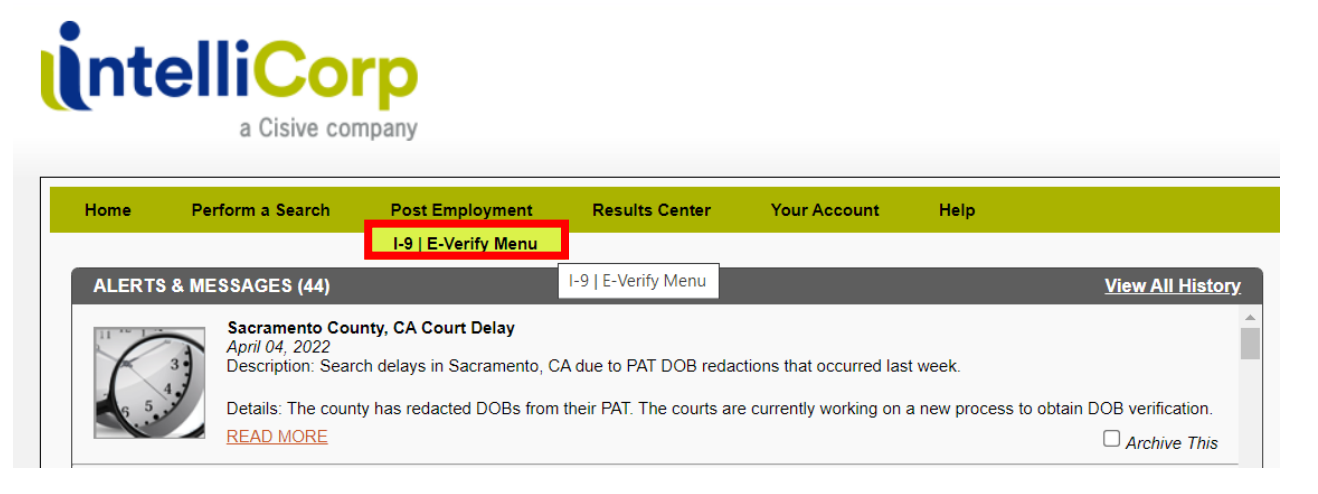

\* UTOLEDO REPRESENTATIVE: Access the necessary section of the Compliance Dashboard or one of the links from the menu on the left.

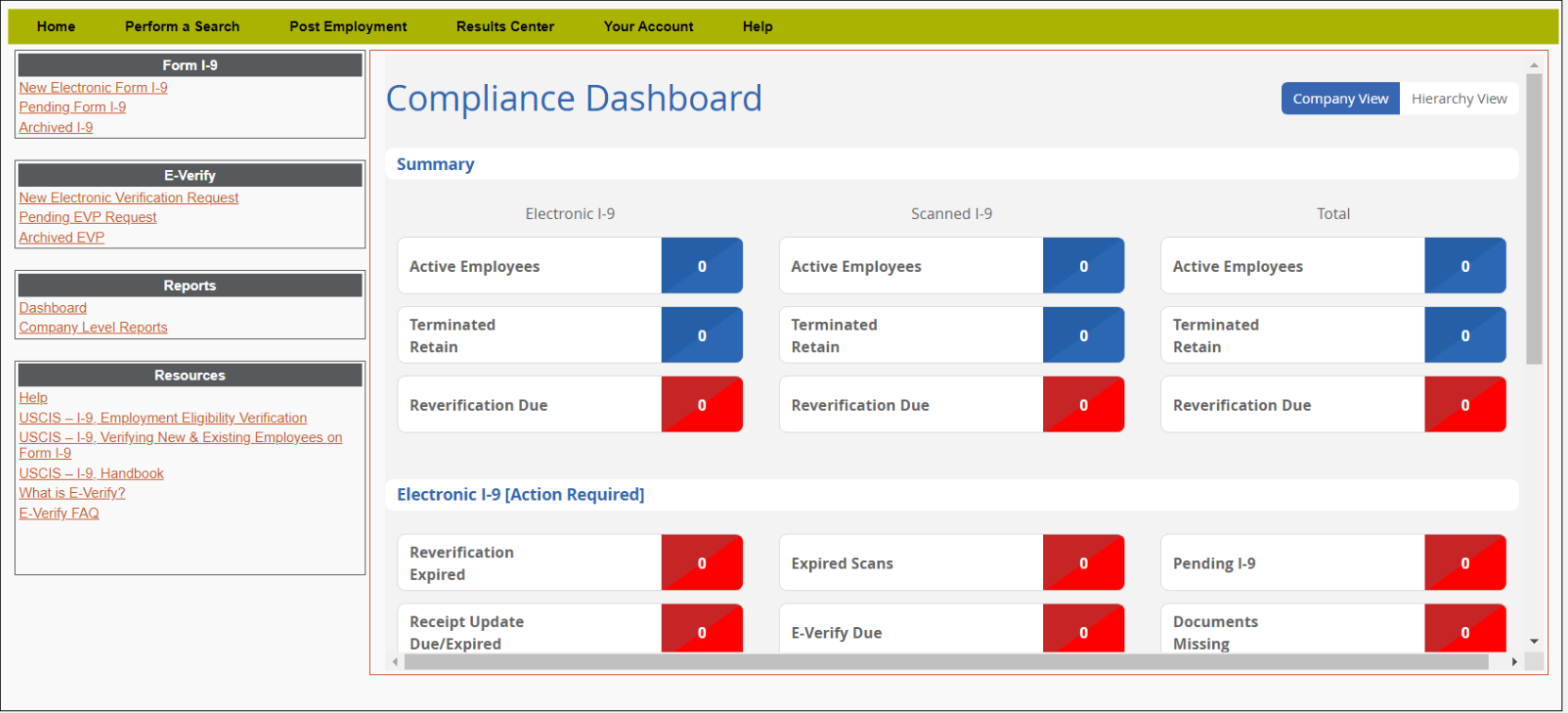

i wish milipishiisiin sonsaniifa fi wish

## <span id="page-4-0"></span>**NEW HIRE | SECTION 1 OF THE FORM I-9 REMOTE ACCESS INVITATION**

UTOLEDO REPRESENTATIVE: From the Compliance Dashboard, scroll down to the bottom, and **click** either "Section 1 Pending" OR "Section 1 Complete" identifier

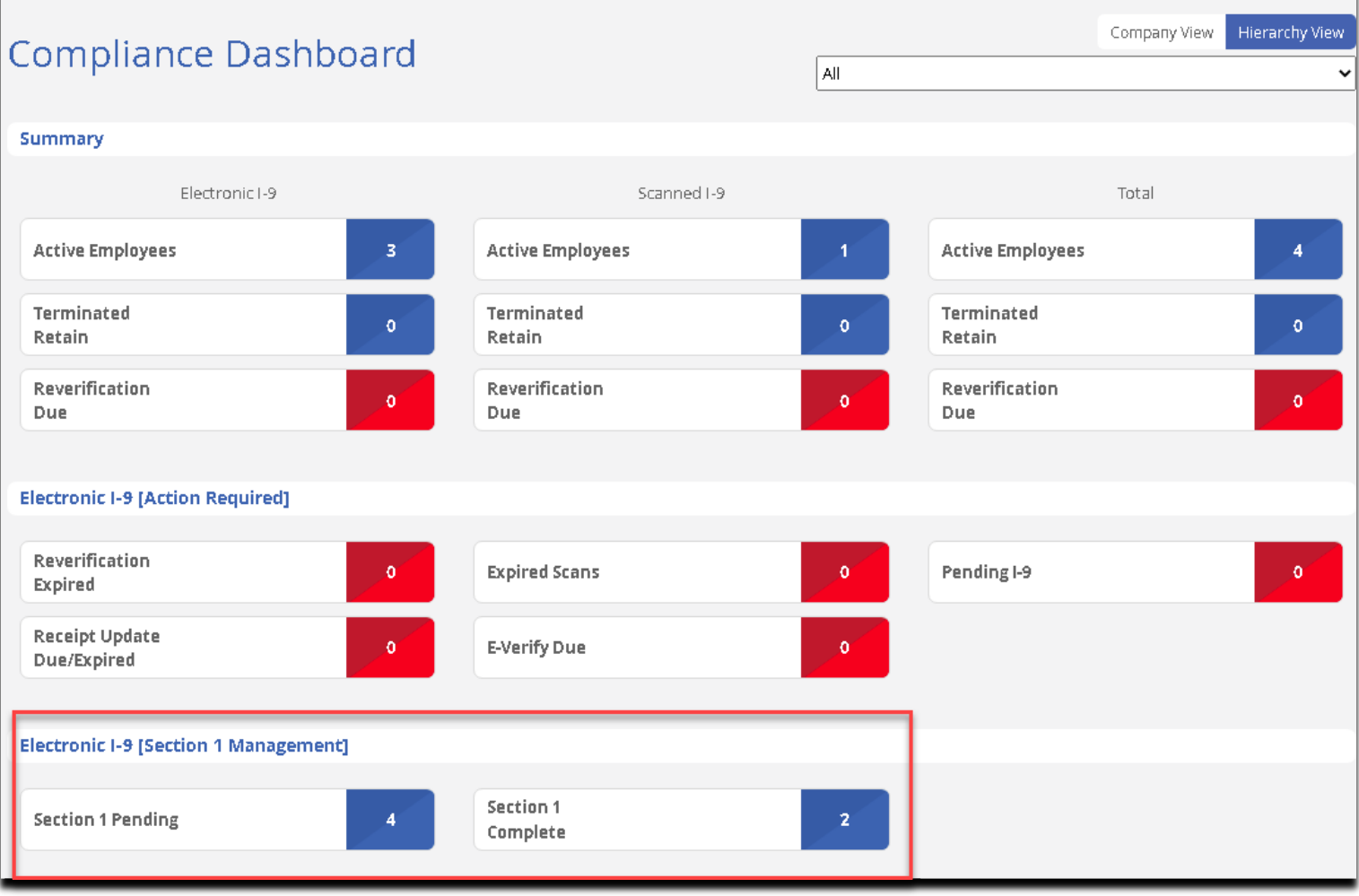

## UTOLEDO REPRESENTATIVE: **Click** "Manage Access"

To create and manage Remote Access click button below:

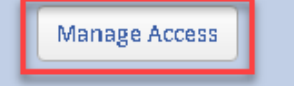

UTOLEDO REPRESENTATIVE: **Enter** new hire information

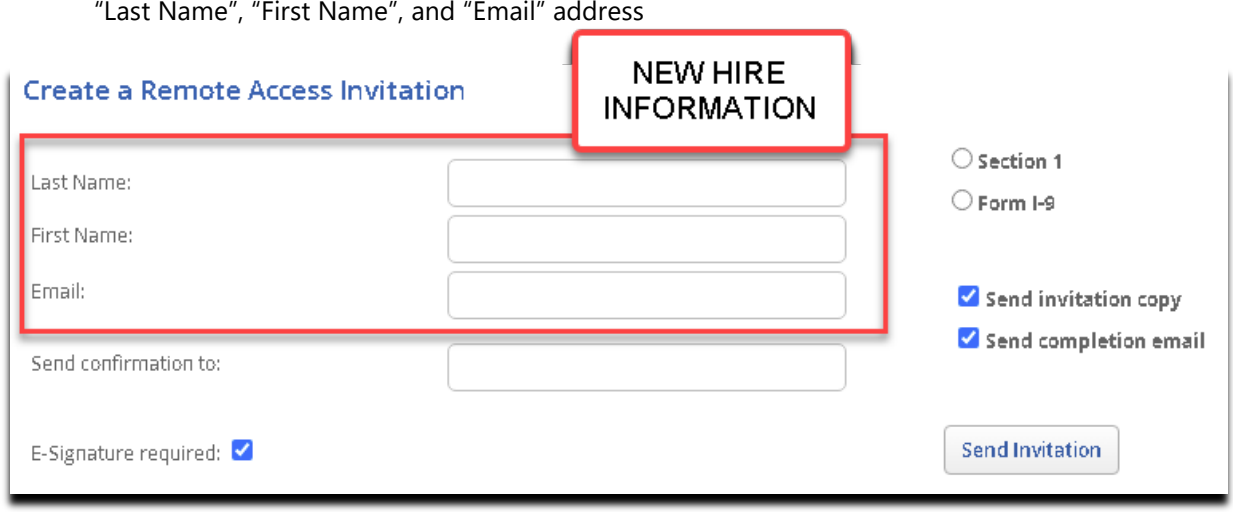

- **The Send confirmation to:** This data field is for the HR/UTOLEDO REPRESENTATIVE representative to receive an e-mail notification as soon as the new hire completes his/her Section 1 remote invitation (given the "Send completion email" check-box (on the right) is checked)
- UTOLEDO REPRESENTATIVE: **Enter** (HR/UTOLEDO REPRESENTATIVE representative) e-mail address

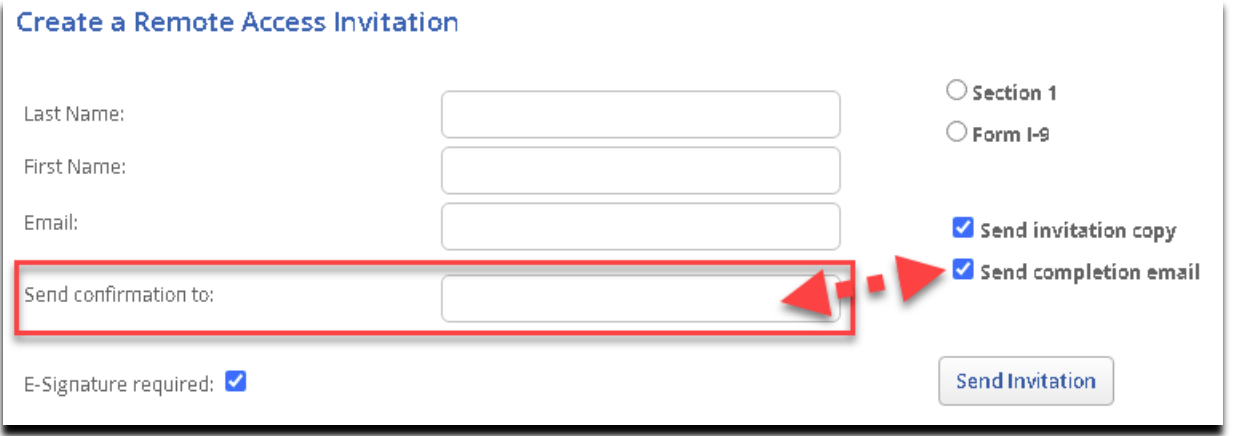

**E-Signature required:** By default, the check-box is already checked, if not please ensure that it is

\* The Send invitation copy check-box, if that is checked, then the HR/UTOLEDO REPRESENTATIVE will receive the same Section 1 remote invitation e-mail the new hire receives

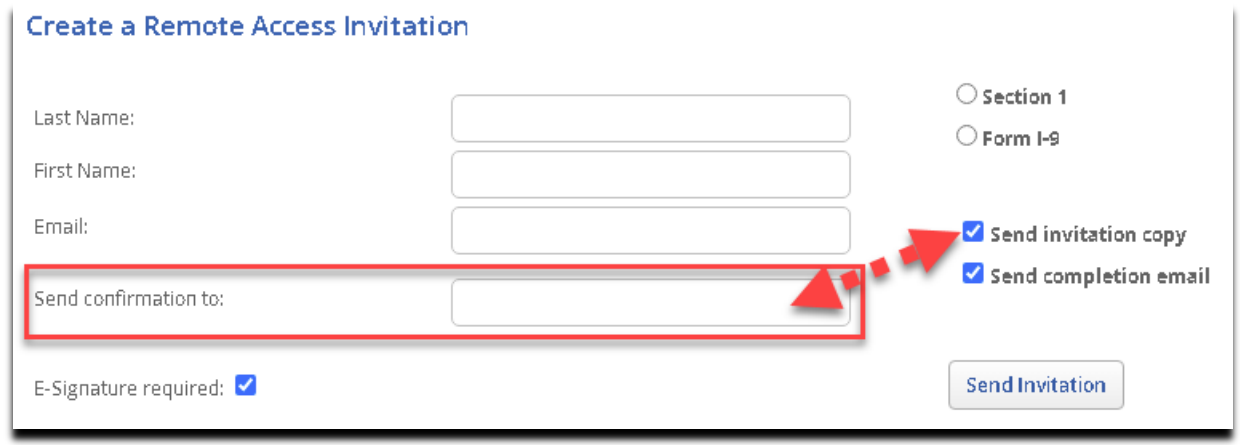

UTOLEDO REPRESENTATIVE: **Select** either "Section 1" OR "Form I-9" option

-"Section 1" option = On Campus = New Hire **only** complete the Section 1 of the Form I-9

-"Form I-9" option = Remote - New Hire can designate an individual to act as the auth rep. for Section 2 completion. Your HR Representative can assist you in finding an auth rep.

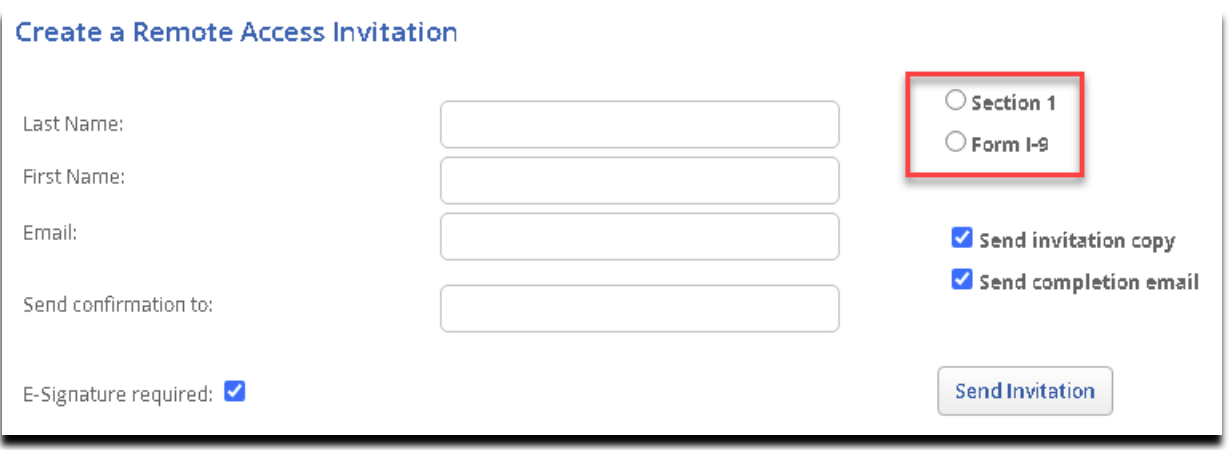

UTOLEDO REPRESENTATIVE: **Click** "Send Invitation" to send out the Section 1 remote invitation e-mail to the new hire

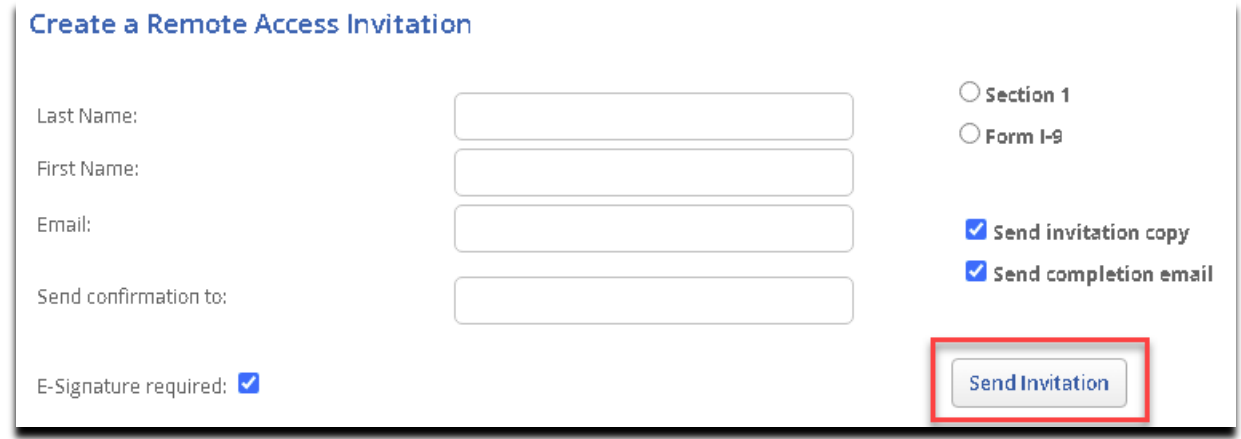

## \*Website refreshes\*

## **Confirmation** from the system

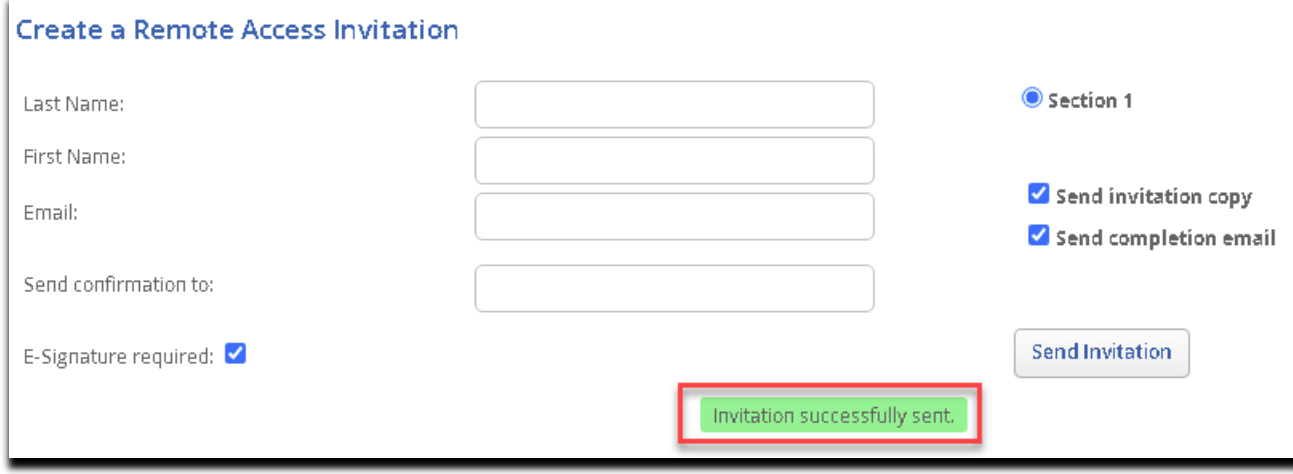

#### <span id="page-8-0"></span>NEW HIRE | SECTION 1 OF THE FORM I-9 REMOTE ACCESS INVITATION | COMPLETE SECTION 1

 NEW HIRE/EMPLOYEE: **Received** 'Section 1 (ONLY) Remote Invitation E-mail' from UTOLEDO REPRESENTATIVE **Sample**

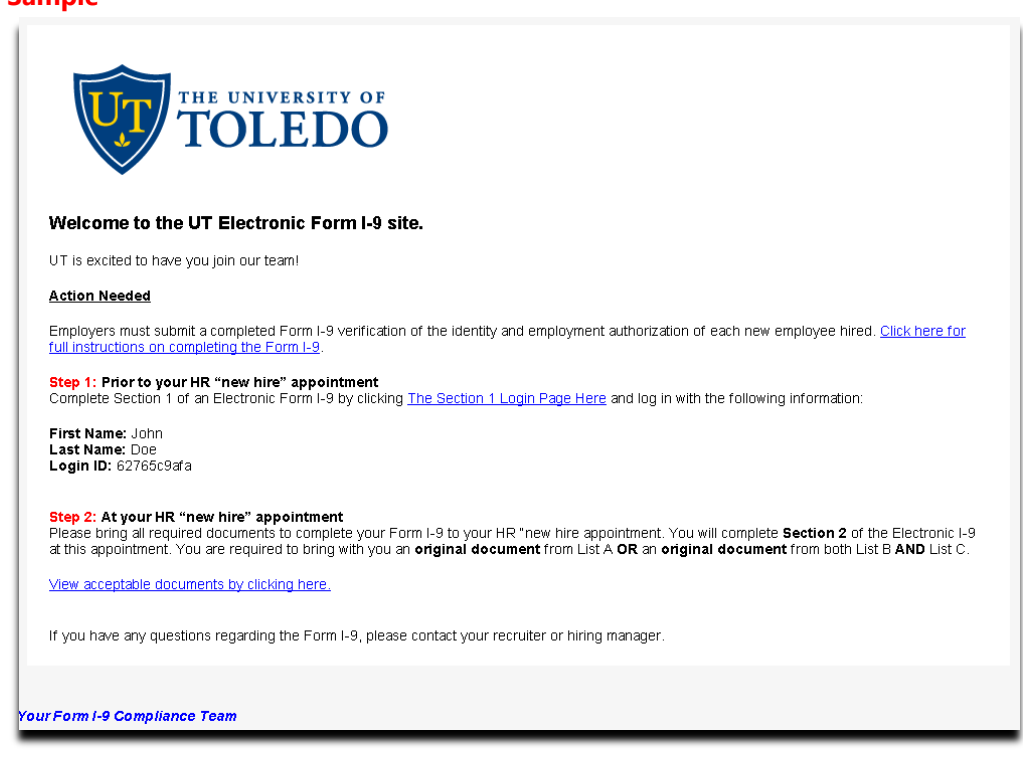

NEW HIRE/EMPLOYEE: **Review/Read** the email instructions then log in with the following information:

NEW HIRE/EMPLOYEE: **Click** the "the section 1 login page here" hyperlink NEW HIRE/EMPLOYEE: **Enter** the "First Name" NEW HIRE/EMPLOYEE: **Enter** the "Last Name" NEW HIRE/EMPLOYEE: **Enter** the "Login ID"

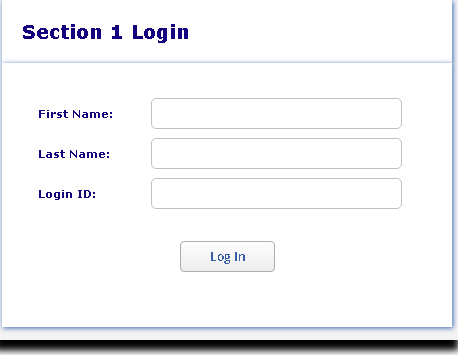

- NEW HIRE/EMPLOYEE: **Click** "Log In"
- **❖** NEW HIRE/EMPLOYEE: Complete Section 1 of the electronic Form I-9

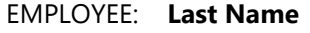

- EMPLOYEE: **First Name**
- EMPLOYEE: Middle Initial (if applicable)
- EMPLOYEE: Other Last Names Used (if any)
- EMPLOYEE: **Address**
- EMPLOYEE: Apt. Number (if applicable)
- EMPLOYEE: **City or Town**
- EMPLOYEE: **State**
- EMPLOYEE: **Zip**
- EMPLOYEE: **Date of Birth (mm/dd/yyyy)**
- EMPLOYEE: U.S. Social Security Number

**Optional field**

#### **HOWEVER**

**It is required for E -Verify . Please only check the checkbox:**

**"SSN Applied For"**

**if the employee has applied for but not yet received his/her U.S. Social Security Number**

## **Employee Information**

START HERE: Read instructions carefully before completing this form. The instructions must be available during completion of this form.

Click here to view Instructions Click here to view List of Acceptable Documents

ANTI-DISCRIMINATION NOTICE: It is illegal to discriminate against work-authorized individuals. Employers **CANNOT** specify which document(s) an employee may present to establish employment authorization and identity. The refusal to hire or continue to employ an individual because the documentation presented has a future expiration date may also constitute illegal discrimination.

#### □ Check box to show the Preparer / Translator section

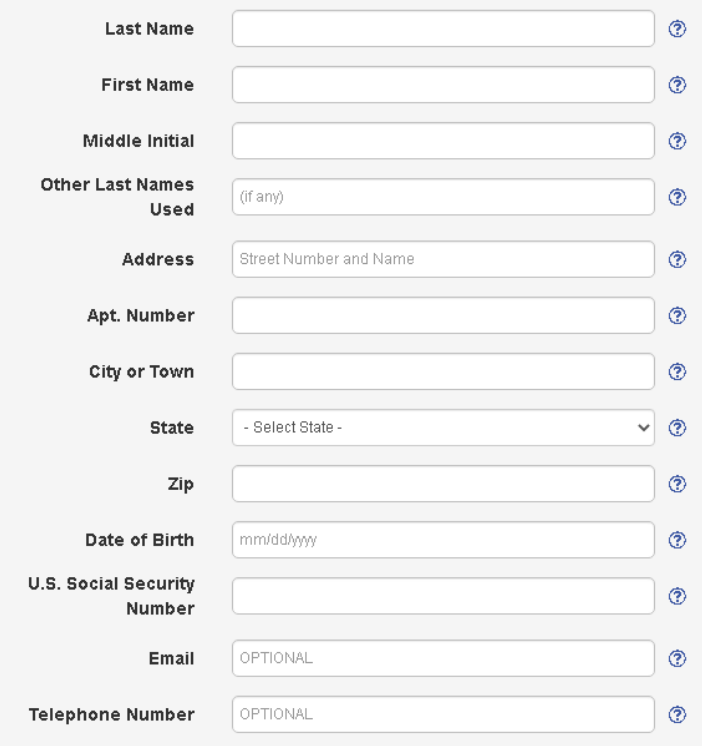

- NEW HIRE/EMPLOYEE: **Click** the "Next" button to continue
- NEW HIRE/EMPLOYEE: **Select** 'Citizenship Status' Section 1 of the electronic Form I-9

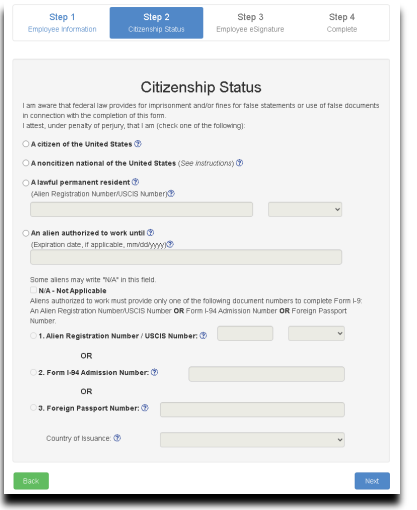

- NEW HIRE/EMPLOYEE: **Click** the "Next" button to continue
- NEW HIRE/EMPLOYEE: **Choose** the "Security Question"
- NEW HIRE/EMPLOYEE: **Enter** the answer to the "Security Question"

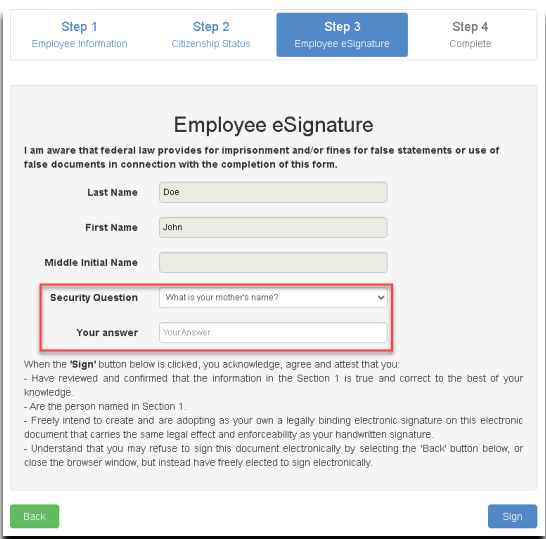

NEW HIRE/EMPLOYEE: **Click** the "Sign" button to complete the electronic signature process (Section 1)

AT THIS STEP: The NEW HIRE/EMPLOYEE will wait for the system to finalize the electronic signature process, and a confirmation page will be displayed

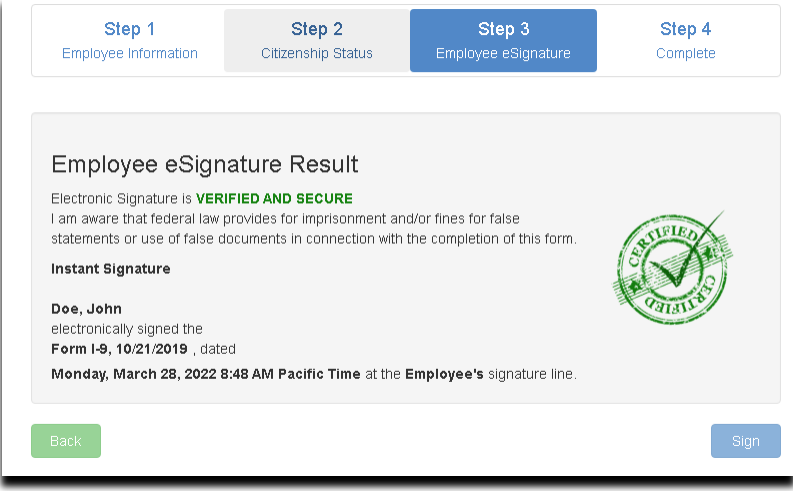

# Congratulations! You have completed Section 1 of the electronic Form I-9!

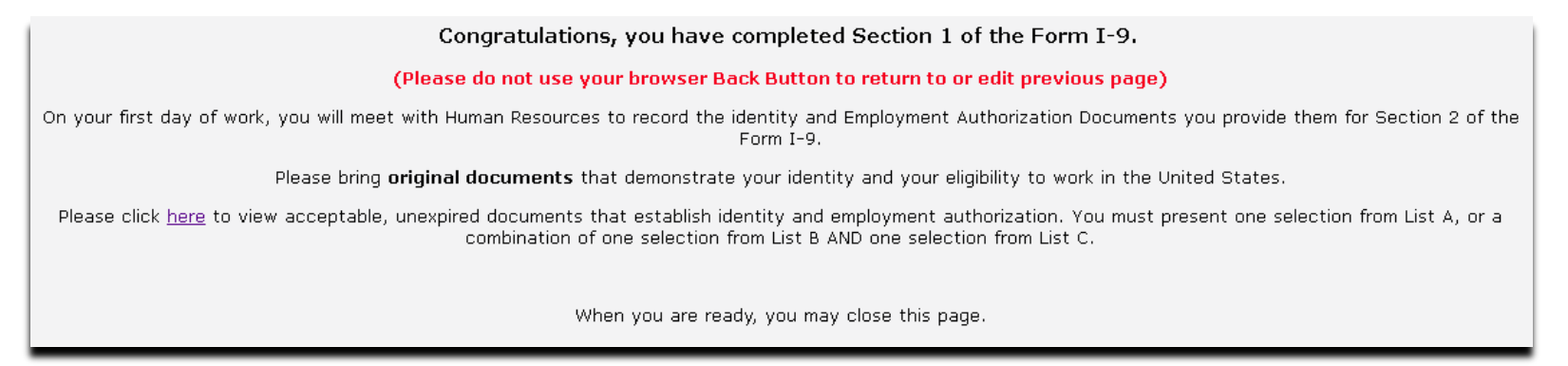

## <span id="page-12-0"></span>**NEW HIRE | SEND REMOTE SECTION 2 INVITATION | DESIGNATED AUTHORIZED REPRESENTATIVE**

- Once the New Hire has **COMPLETED** the Remote Section 1 of the Form I-9, a pop-up will appear asking them to send an email to the individual who will be completing Section 2 of the Electronic Form I-9.
- \* NEW HIRE: Enter the Last Name, First Name and Email Address of person they will meet with to complete Section 2.
- NEW HIRE: Click 'Send Invitation'.

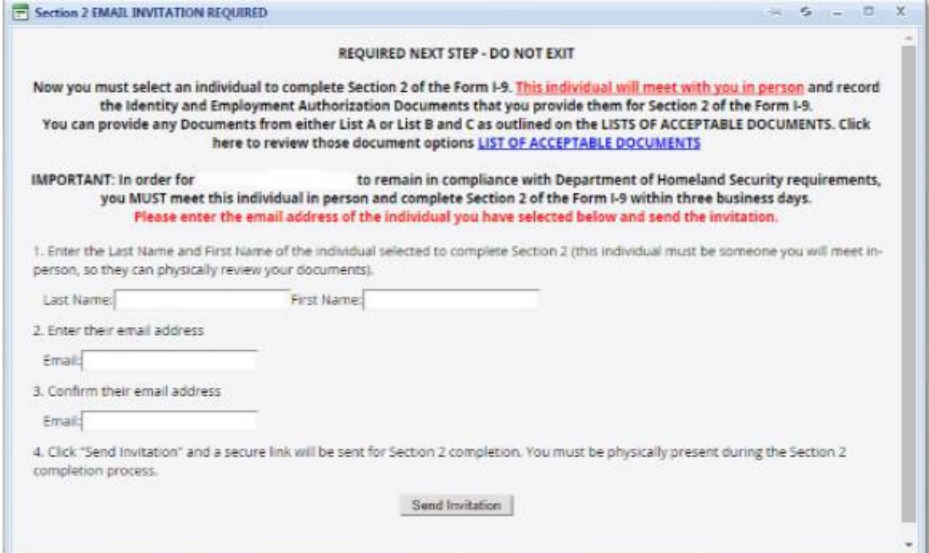

**New Hire may close the screen** 

## <span id="page-13-0"></span>**AUTHORIZED REPRESENTATIVE | FORM I-9 REMOTE INVITATION | SECTION 2 COMPLETION**

Authorized Representative: **Receive** a 'Section 2 Remote Invitation E-mail' from the employee/new hire

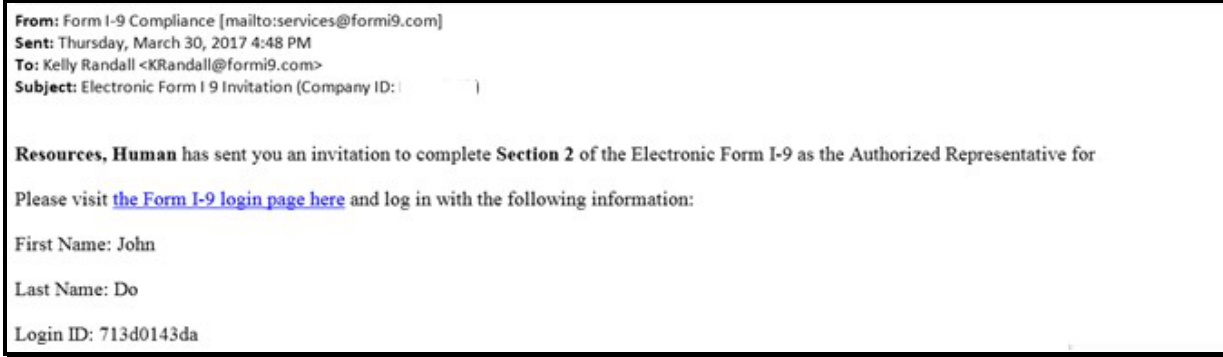

Authorized Representative: **Follow** the instructions below:

Authorized Representative: **Copy** the "Login ID"

Authorized Representative: Click the "the Form I-9 login page here" hyperlink

Authorized Representative: **Enter** the "First Name"

Authorized Representative: **Enter** the "Last Name"

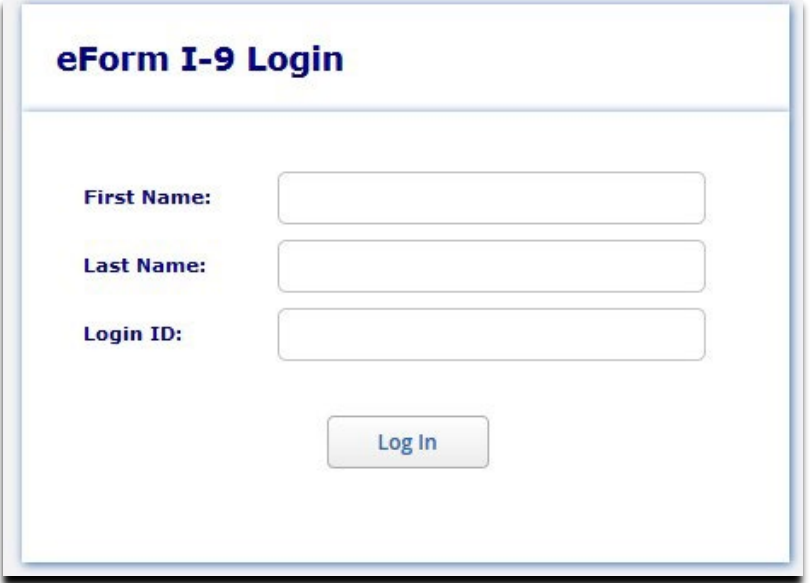

- Authorized Representative: **Click** the "Log In" button
- Authorized Representative: **Complete** Section 2 of the electronic Form I-9 with the employee present

#### EMPLOYEE INFORMATION: **List A Document**

OR

**List B and List C Document**

EMPLOYEE INFORMATION: **First day of employment**

Authorized Representative: **Title of Employer or** 

**Authorized Representative**

Authorized Representative: **Last Name**

Authorized Representative: **First Name**

Employer Information: **Employer's Business or Organization Name**

Employer Information: **Employer's Business or Organization Address**

Employer Information: **City or Tow n** 

Employer Information: **State**

Employer Information: **Zip Code** 

Section 2. Employer or Authorized Representative Review and Verification

(Employers or their authorized representative must complete and sign Section 2 within 3 business days of the employee's first day of employment. You must physically examine one document from List A OR a combination of one document from List B and one document form List C as listed on the "Lists of Acceptable Documents.")

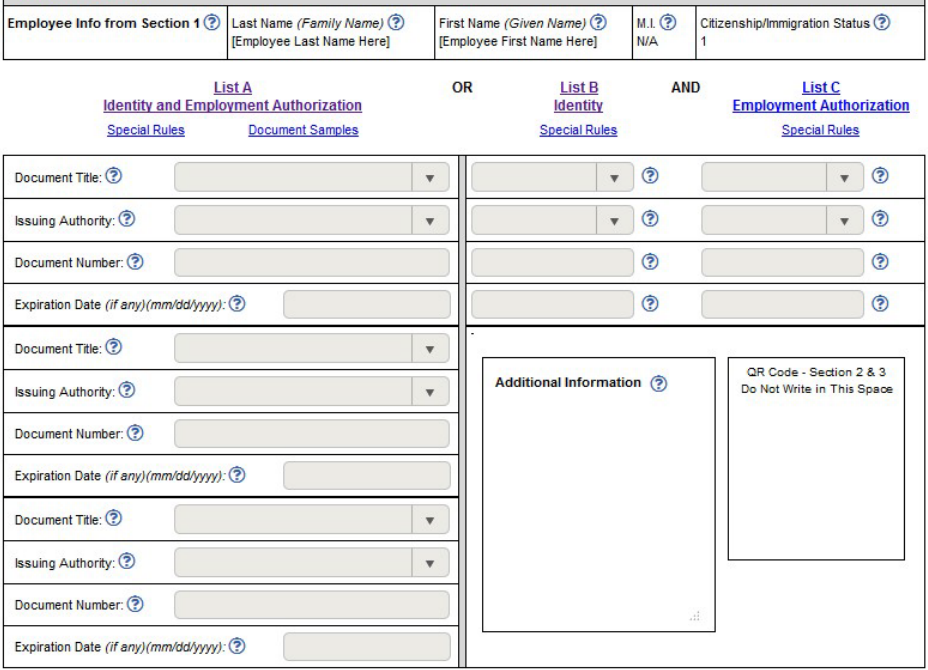

Certification: I attest, under penalty of perjury, that (1) I have examined the document(s) presented by the above-named employee, (2) the above-listed document(s) appear to be genuine and to relate to the employee named, and (3) to the best of my knowledge the employee is authorized to work in the United States.

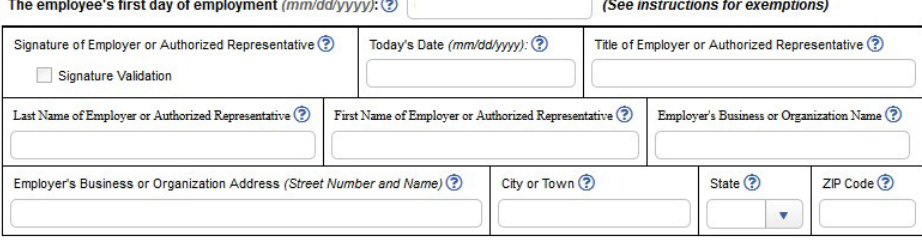

Add eDocuments Save Print PDF Add Notes Cancel

Authorized Representative: **Click** the "Save" button at the bottom of the electronic Form I-9

If there is no error, **check** the "Signature Validation" box (Signature of Employer or Authorized Representative) in Section 2 to electronically sign Section 2 of the Form I-9

Authorized Representative: **Choose** the Security Question

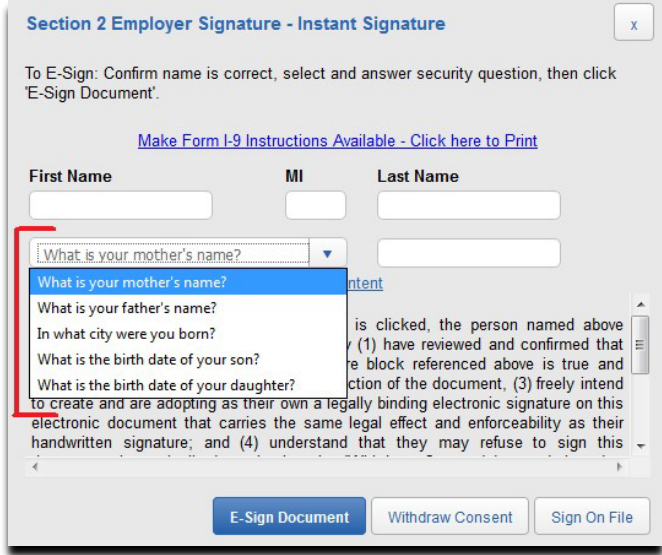

Authorized Representative: **Type** in the answer to the "Security Question"

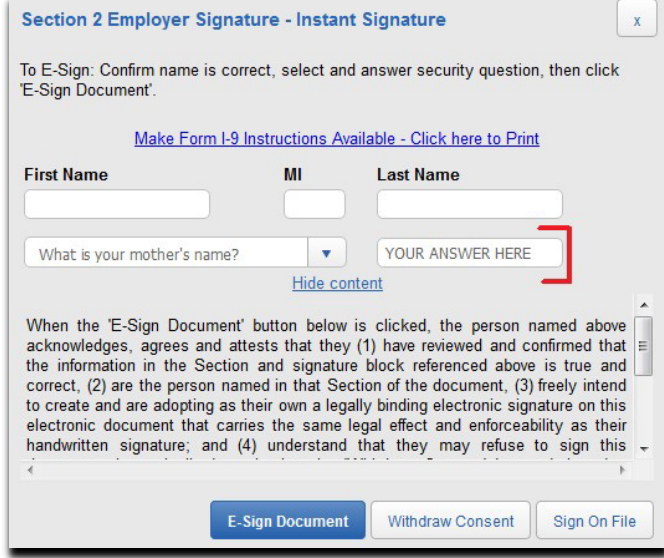

 Authorized Representative: **Click** the "E-Sign Document" button to complete the electronic signature process (Section 2) AT THIS STEP: The Authorized Representative will wait for the system to provide the following pop-up window:

#### **Click the following choice (below) for**  Electronic Signature is VERIFIED AND SECURE **further instructions:**  I am aware that federal law provides for imprisonment and/or fines for false statements or use of false documents in connection with the completion of this form. "YES" **Next Step**  $\times$ **OR** Do you want to attach copies of the documents 3 provided by the employee? "NO" [List A Document OR List B and List C Document] (Select the following option: NO will exit the YES **NO**

screen and Section 2 of the Form I -9 is

completed!)

### <span id="page-17-0"></span>AUTHORIZED REPRESENTATIVE | DOCUMENTT UPLOAD

Authorized Representative: **Click** the "Add More Documents " button to begin uploading the employee supporting document(s)

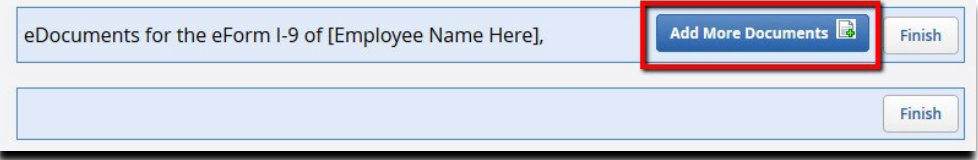

Authorized Representative: **Click** the "Browse…" button to locate the file from your hard drive

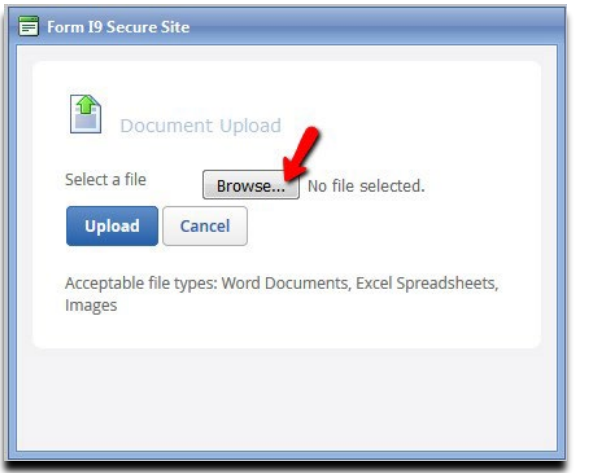

Authorized Representative: **Click** the "Upload" button to upload the file you have selected

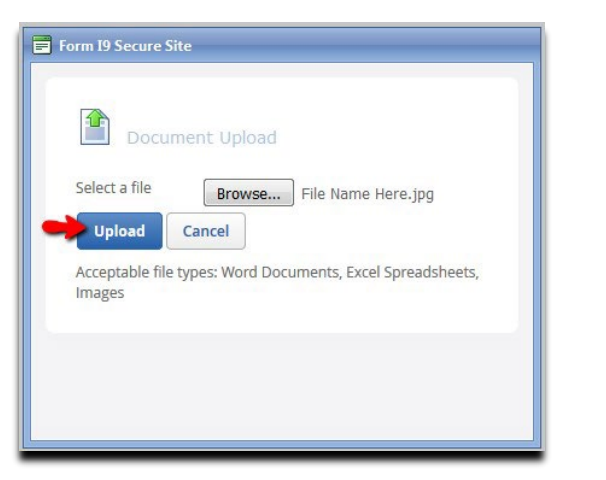

 Authorized Representative: **Select** the following choice o Discard Image / Document – To go back and select a new file to upload o Accept Image / Document – Continue forward with the selected file

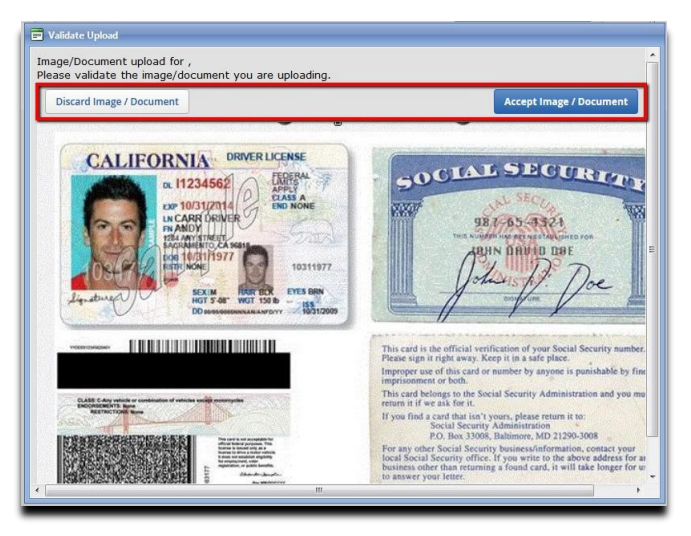

AT THIS STEP: The Authorized Representative can upload additional document by clicking on the "Add More Documents  $\Box$ " button

### **OR**

#### **Click** on the "Finish" button to exit

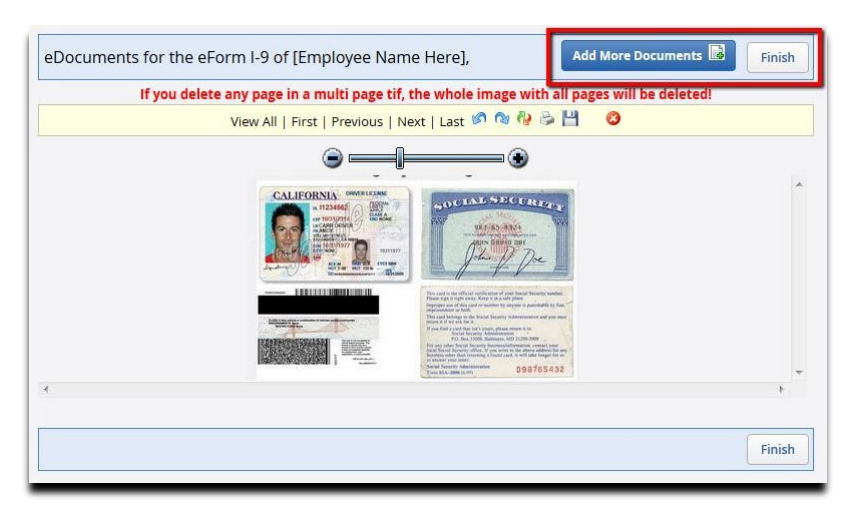

Section 2 of the Form I-9 is completed! (Confirmation page sample image below)

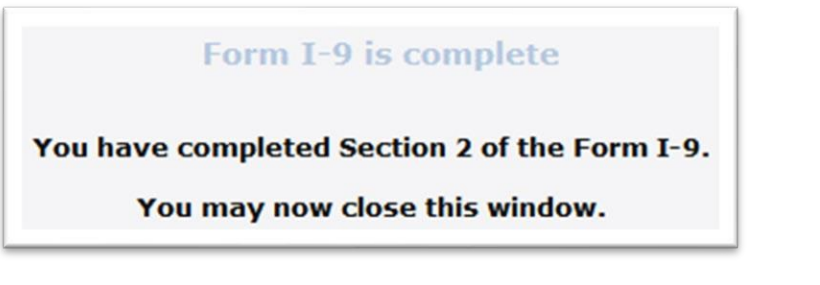

## <span id="page-20-0"></span>**UTOLEDO REPRESENTATIVE > COMPLETE SECTION 2 OF THE FORM I-9**

UTOLEDO REPRESENTATIVE: From the Compliance Dashboard, scroll down to the bottom, and **click** the "Section 1 Complete" identifier

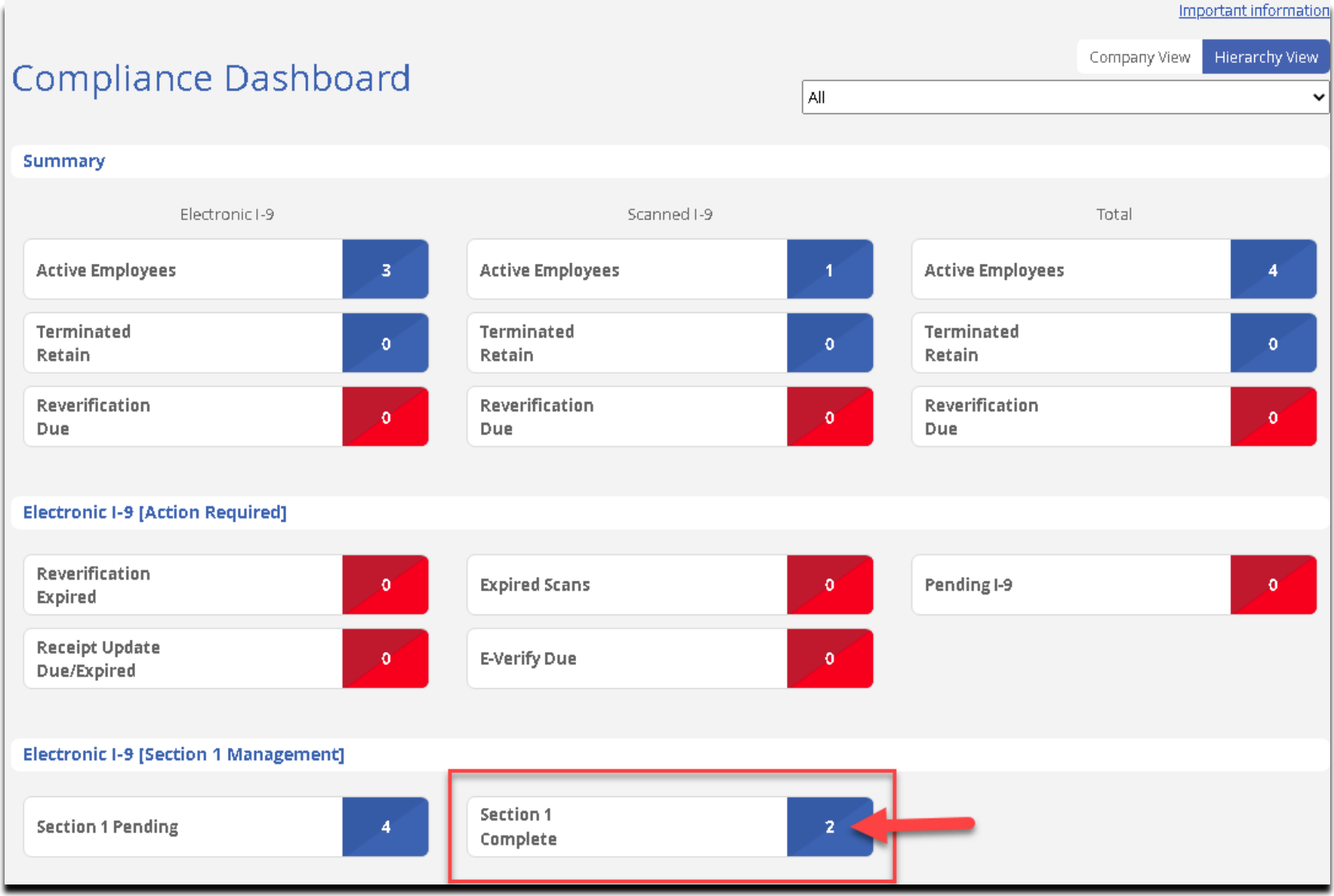

 UTOLEDO REPRESENTATIVE: **Enter** the last name OR the full/partial(last four) social security number to conduct a search OR

UTOLEDO REPRESENTATIVE: **Click** the " " icon corresponding to the new hire/employee name

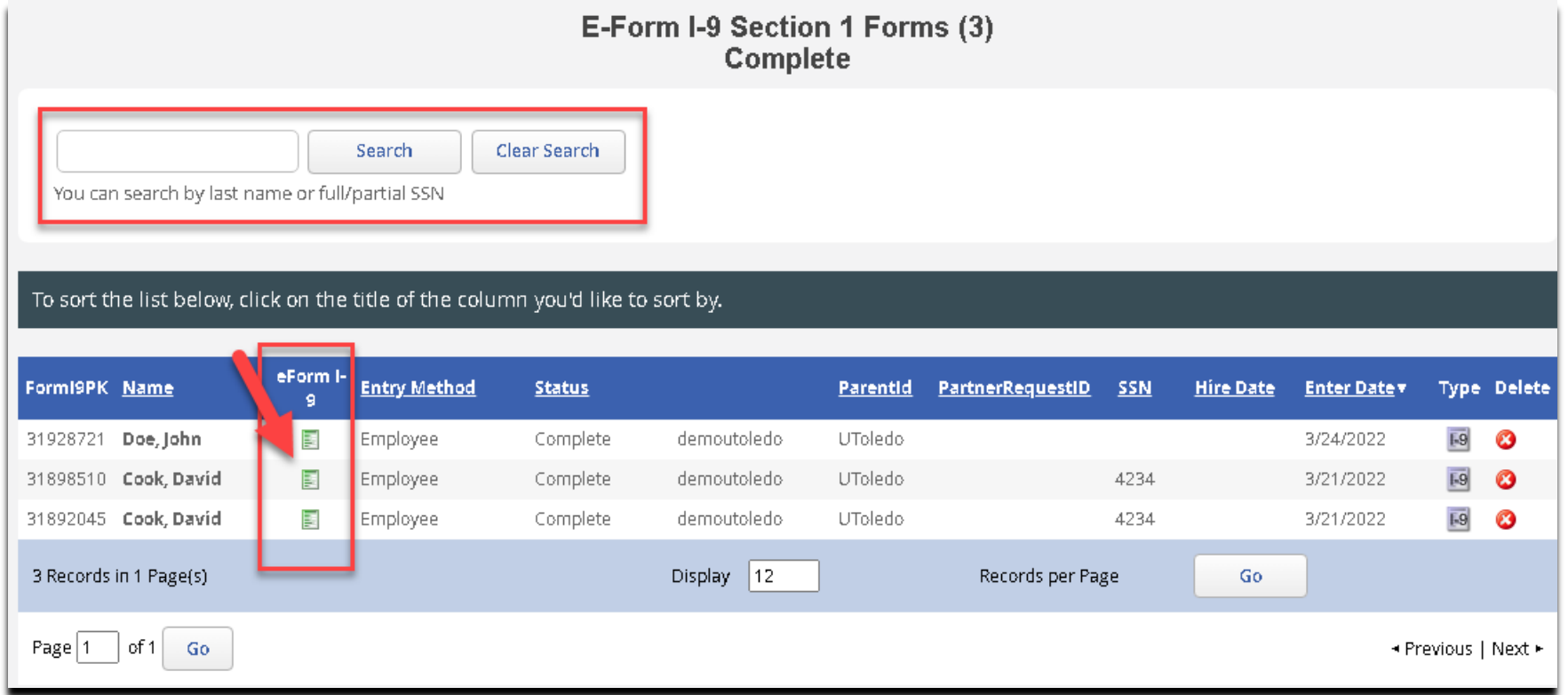

## UTOLEDO REPRESENTATIVE: **Complete** Section 2 of the electronic Form I-9

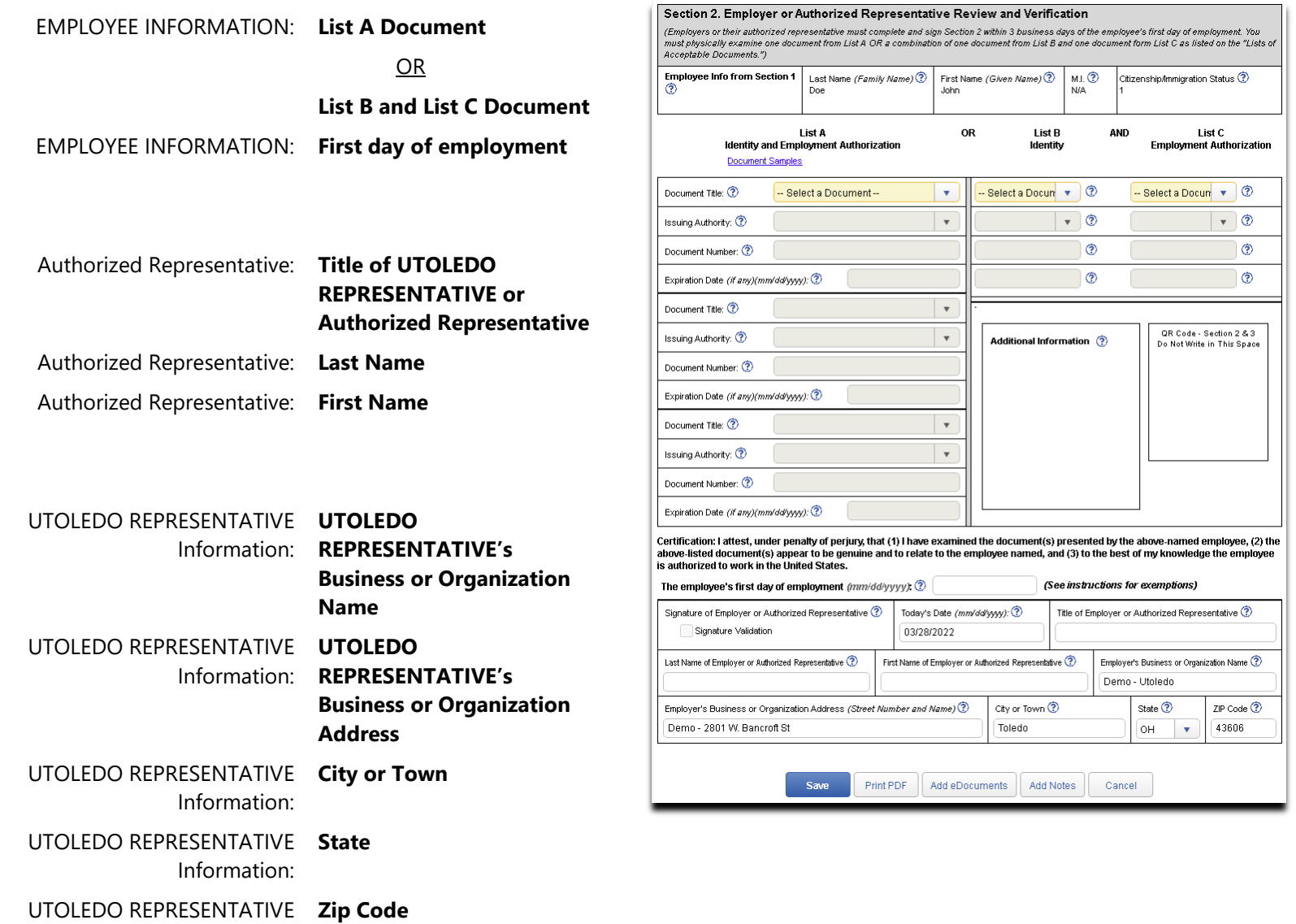

Information:

UTOLEDO REPRESENTATIVE: **Click** the "Save" button

-If there is no error, **check** the "Signature Validation" box (Signature of UTOLEDO REPRESENTATIVE or Authorized Representative) in Section 2 to electronically sign Section 2 of the Form I-9

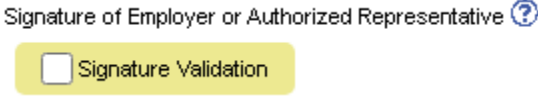

- UTOLEDO REPRESENTATIVE: **Choose** the "Security Question"
- UTOLEDO REPRESENTATIVE: **Enter** the answer to the "Security Question"

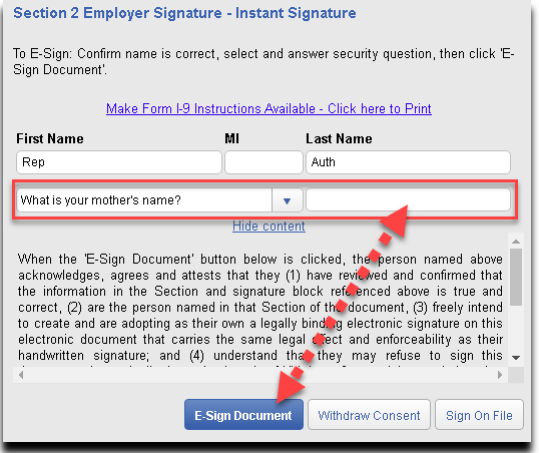

- UTOLEDO REPRESENTATIVE: **Click** the "E-Sign Document" button to complete the electronic signature process (Section 2)
- UTOLEDO REPRESENTATIVE: **Click** the "Close Form" button to close the confirmation window

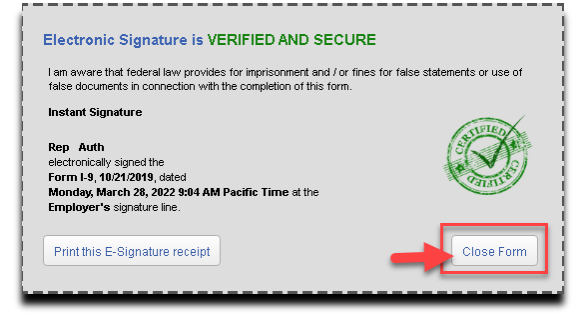

Congratulations! You have completed Section 2 of the electronic Form I-9!

## <span id="page-24-0"></span>**UPLOAD SOURCE DOCUMENT(S) TO THE ELECTRONIC FORM I-9 RECORD**

- UTOLEDO REPRESENTATIVE: **View** the electronic Form I-9 that is in question
- UTOLEDO REPRESENTATIVE: **Scroll down** to the bottom of the page
- UTOLEDO REPRESENTATIVE: **Click** the "Add eDocuments" button

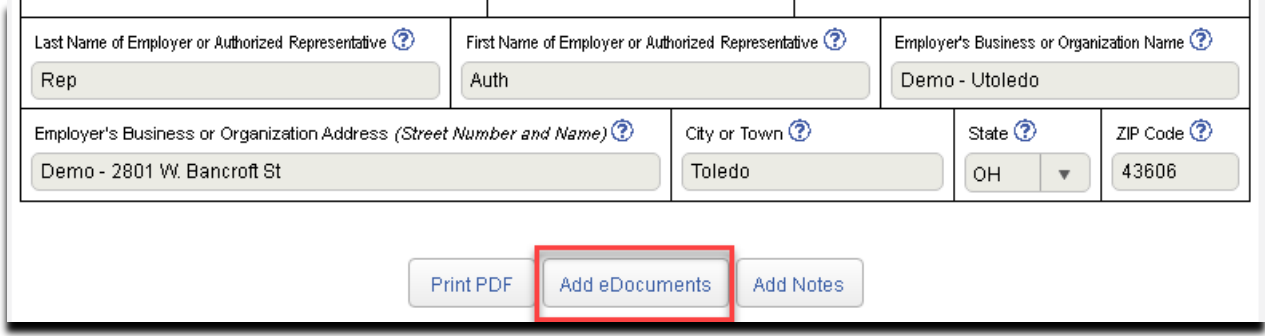

 UTOLEDO REPRESENTATIVE: **Follow** the instructions being prompted to you NOTE:

-If you are using mobile device (smart phone/tablet), you must take a picture of the provided document(s), then upload to the system -If you are using personal computer/laptop, you must photocopy the provided document(s) to your hard-drive, then upload to the system

### <span id="page-25-0"></span>**COMPLETE SECTION 3 UPDATE**

- UTOLEDO REPRESENTATIVE: **View** the electronic Form I-9 that is in question
- UTOLEDO REPRESENTATIVE: **Scroll down** to the bottom of the page
- UTOLEDO REPRESENTATIVE: **Click** the "Add New Section 3" button

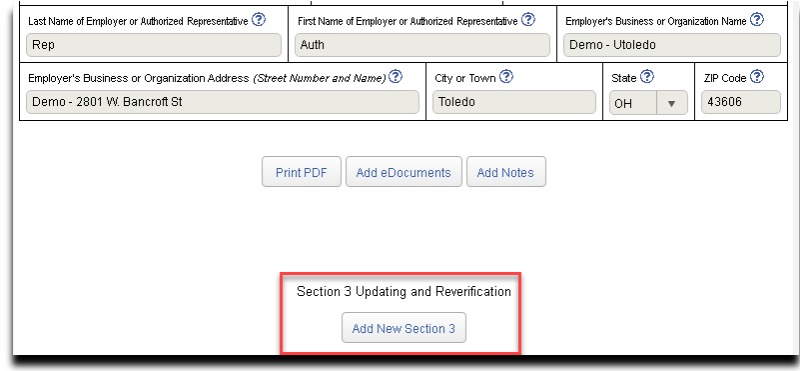

Here are the instructions for Section 3 update:

#### **BLOCK A: New Name**

Complete BLOCK A if the employee has a new name

#### **BLOCK B: Date of Rehire**

- Complete BLOCK B if the employee is a rehire
- \* The Rehire Date cannot be more than three (3) years from the original Date of Hire

#### **BLOCK C: Employment Authorization**

- Choose appropriate Document Title
- Enter the Document Number
- Enter the Expiration Date

#### UTOLEDO REPRESENTATIVES SHOULD NOT RE-VERIFY:

- U.S. Citizens and Non-citizen nationals
- Lawful permanent residents who presented a Form I-551, Permanent Resident or Alien Registration Receipt card for Section 2. (This includes conditional residents.
- List B Documents

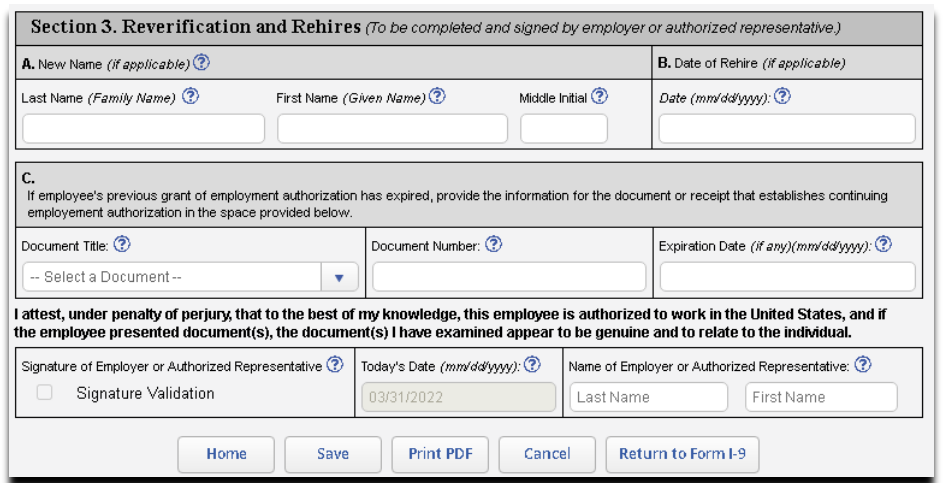

## <span id="page-26-0"></span>**TERMINATE AN ELECTRONIC FORM I-9 RECORD**

- UTOLEDO REPRESENTATIVE: **View** the electronic Form I-9 that is in question
- UTOLEDO REPRESENTATIVE: **Scroll down** to the bottom of the page
- UTOLEDO REPRESENTATIVE: **Click** the "Terminate" button

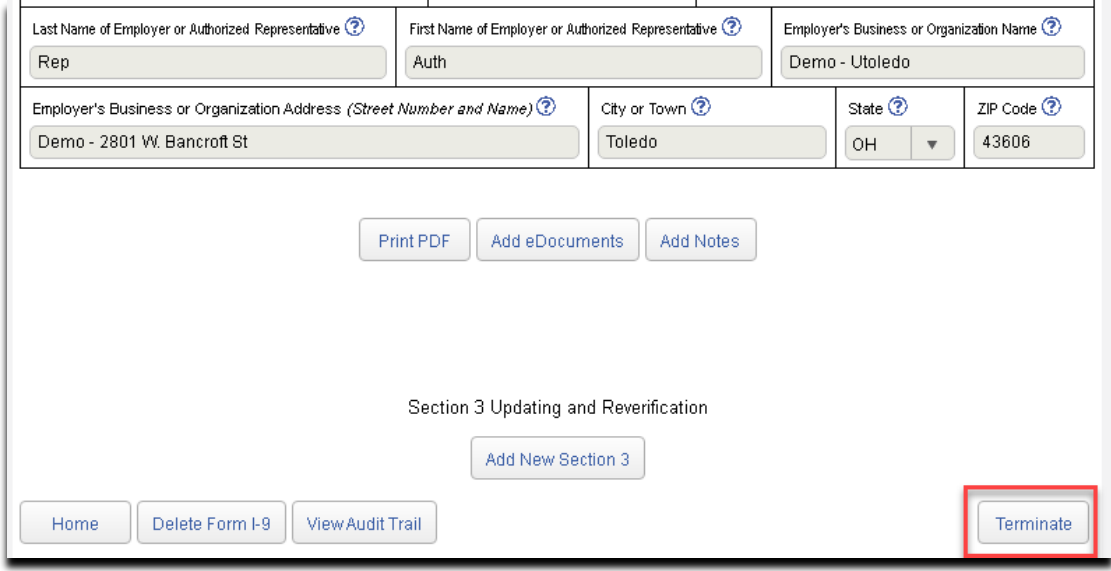

UTOLEDO REPRESENTATIVE: Enter the termination date, then click the "OK" button

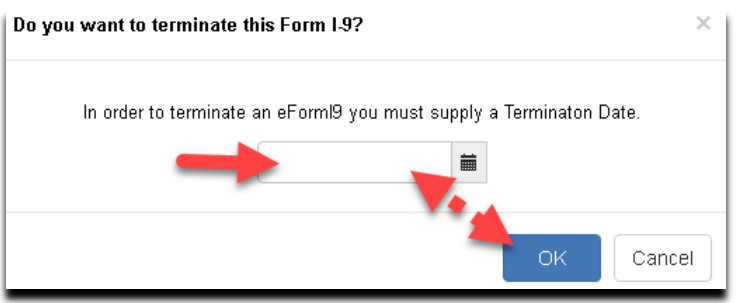